### **Krok 1: Zapisz się do biblioteki**

Aby rozpocząć korzystanie z aplikacji, musisz koniecznie być zapisany do biblioteki. Jeśli jeszcze tego nie zrobiłeś, odwiedź bibliotekę i zarejestruj się. **Po zapisie otrzymasz login i pin. Są to elementy niezbędne do poprawnej konfiguracji aplikacji.**

### **Krok 2: Pobierz i zainstaluj aplikację**

Pobierz aplikację e-biblioteka MATEUSZ z Google Play na urządzeniu z systemem Android. Z sekcji "TWOJE KONTO" do strony aplikacji w Google Play prowadzi lin[k W telefonach \(tabletach\) z systemem](https://play.google.com/store/apps/details?id=pl.mateusz.systembiblioteczny)  [Android można zainstalować przygotowaną przez nas aplikację.](https://play.google.com/store/apps/details?id=pl.mateusz.systembiblioteczny)

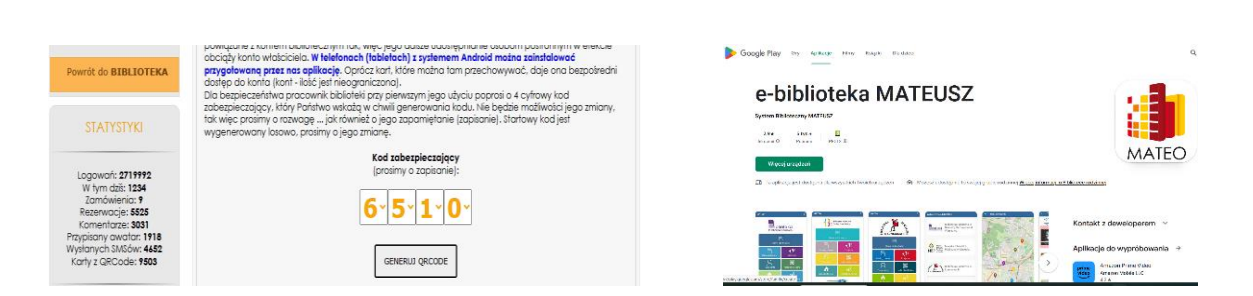

### **Krok 3: Zainstaluj aplikację**

Po zakończeniu pobierania, zainstaluj aplikację na swoim urządzeniu, zatwierdzając wymagane zgody i uprawnienia.

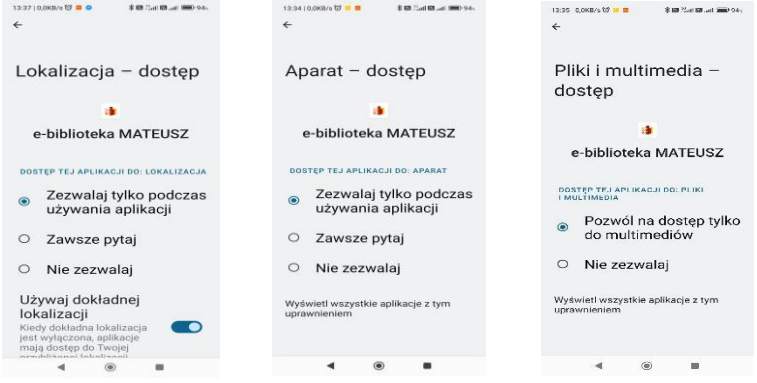

### **Krok 4: Zaloguj się do swojego konta bibliotecznego**

Na swoim urządzeniu mobilnym, na którym zainstalowano aplikację, zaloguj się na stronie katalogu biblioteki za pomocą swojego loginu i pinu. Znajdź sekcję "TWOJE KONTO" i skopiuj wygenerowany TOKEN. Jeśli nie widzisz TOKENU, możesz go wygenerować za pomocą przycisku "GENERUJ QRCODE".

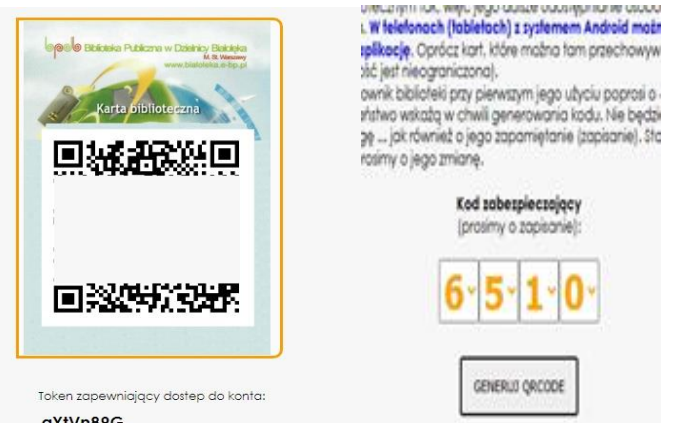

Instrukcja instalacji i konfiguracji aplikacji e-biblioteka MATEUSZ: Wer. 1.0 str. 1 str. 1

## **Krok 5: Dodaj karty biblioteczne do aplikacji**

Otwórz aplikację e-biblioteka MATEUSZ i na ekranie głównym kliknij przycisk "KARTA BIBLIOTECZNA". Następnie kliknij przycisk "+" w niebieskim kółku. Nadaj swojej karcie bibliotecznej przyjazny identyfikator, na przykład imię, a następnie wklej skopiowany wcześniej TOKEN. Kliknij "DODAJ KARTĘ", aby potwierdzić proces.

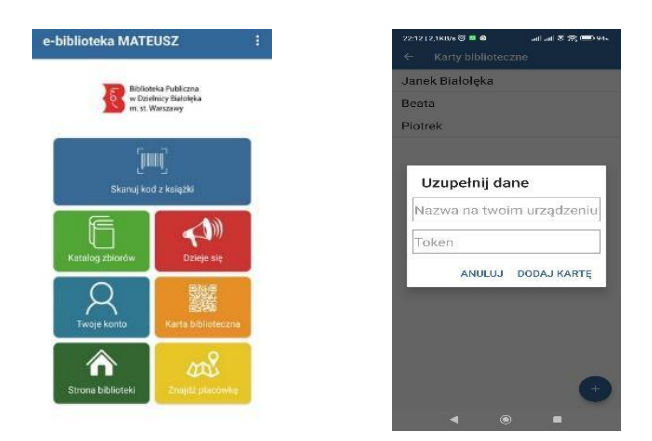

# **Krok 6: Zarządzaj kontami**

W aplikacji możesz zarządzać wieloma kontami, na przykład dla wszystkich domowników. Aby dodać kolejną kartę, skorzystaj z danych uzyskanych po zalogowaniu do katalogu biblioteki, aby uzyskać kolejny TOKEN. Utwórz nową kartę, podobnie jak w kroku 4.

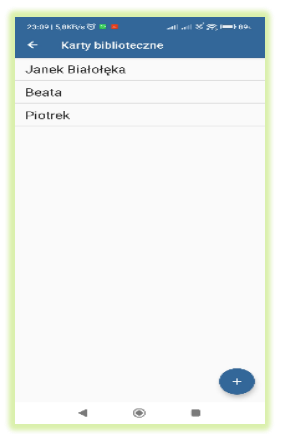

# **Krok 7: Skorzystaj z karty bibliotecznej**

Po dodaniu kart bibliotecznych, kliknij na przyjazną nazwę, aby otworzyć widok karty z kodem QR. Okazuj ten kod w bibliotece, aby dokonywać wypożyczeń. Kod QR zastępuje fizyczne karty biblioteczne. Jeśli nie korzystałeś z kodów QR zapisanych jako zdjęcie na telefonie, przy pierwszej wizycie w bibliotece pracownik poprosi o 4-cyfrowy kod zabezpieczający.

# **Krok 8: Wykorzystaj funkcje aplikacji**

Na ekranie głównym aplikacji znajduje się siedem przycisków. "Skanuj kod Książki" pozwala zeskanować kod kreskowy na książce za pomocą kamery urządzenia. Kody nr inwentarza i ISBN dają informacje bibliograficzne o książce, w tym status dostępności i filię, w której się znajduje.

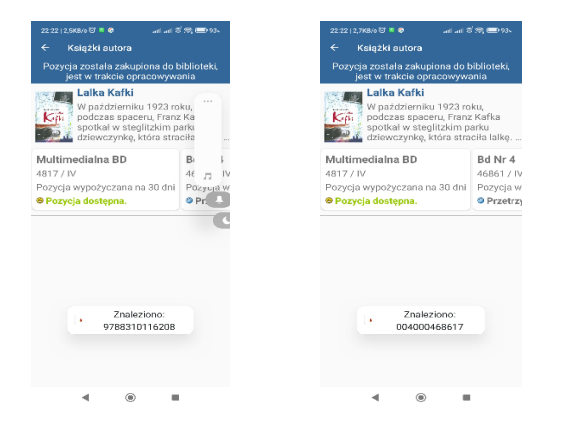

Inne przyciski, takie jak "Katalog zbiorów", "Dzieje się", "Twoje konto", "Strona biblioteki" i "Znajdź placówkę", umożliwiają korzystanie z różnych funkcji aplikacji, takich jak przeglądanie katalogu zbiorów, dostęp do ogłoszeń bibliotecznych, zarządzanie kontem czytelnika, przeglądanie strony biblioteki oraz wyszukiwanie placówek na mapie.

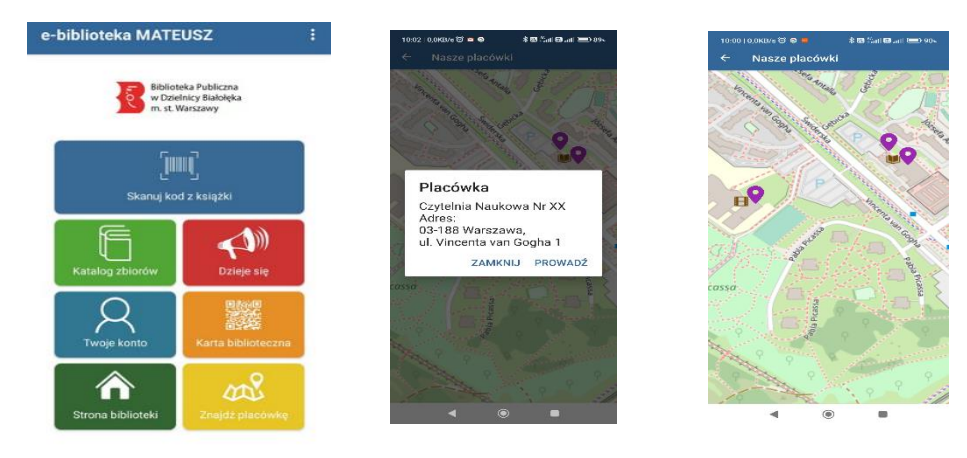

Teraz możesz korzystać z aplikacji e-biblioteka MATEUSZ, ciesząc się wygodnym dostępem do usług bibliotecznych na swoim urządzeniu mobilnym. Jeśli masz jakiekolwiek pytania lub problemy, skontaktuj się z obsługą klienta biblioteki, która chętnie udzieli Ci dalszych informacji i wsparcia.